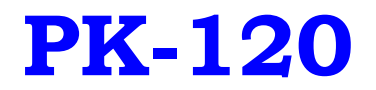

# **HARDWARE INSTALLATION** & **APPLICATION MANUAL**

### **1.Hardware installation**

#### **Hardware Introduction**

#### **Intraoral Camera handpiece**

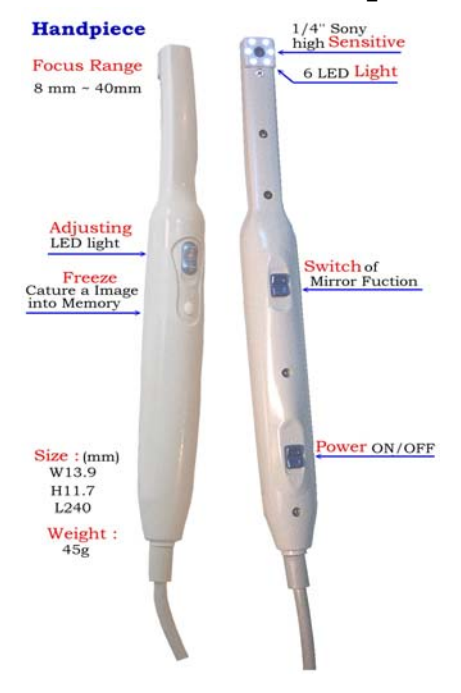

## **Docking Station**

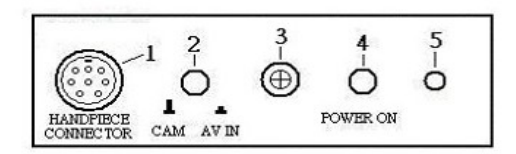

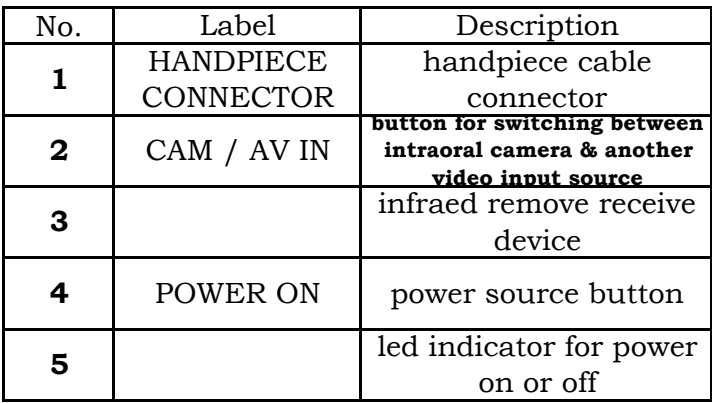

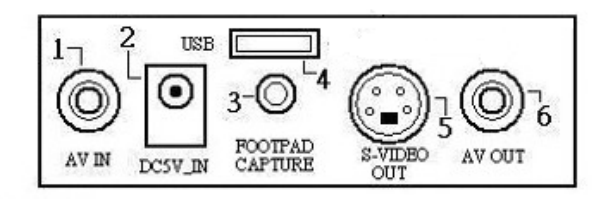

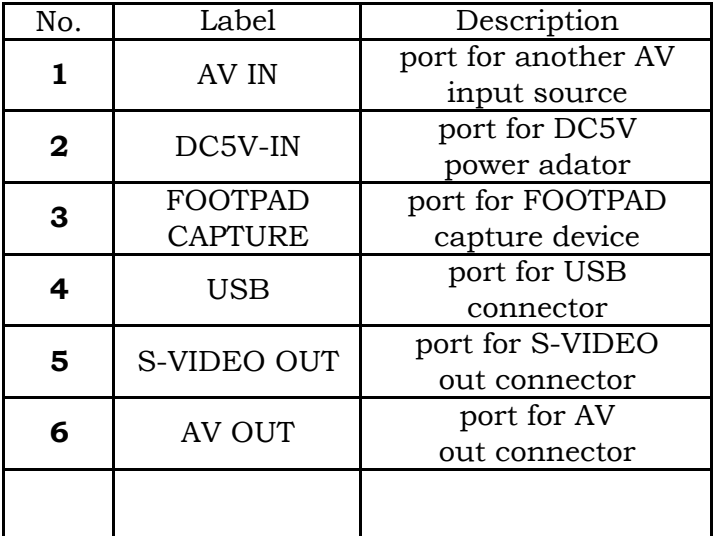

### **Hardware Installation**

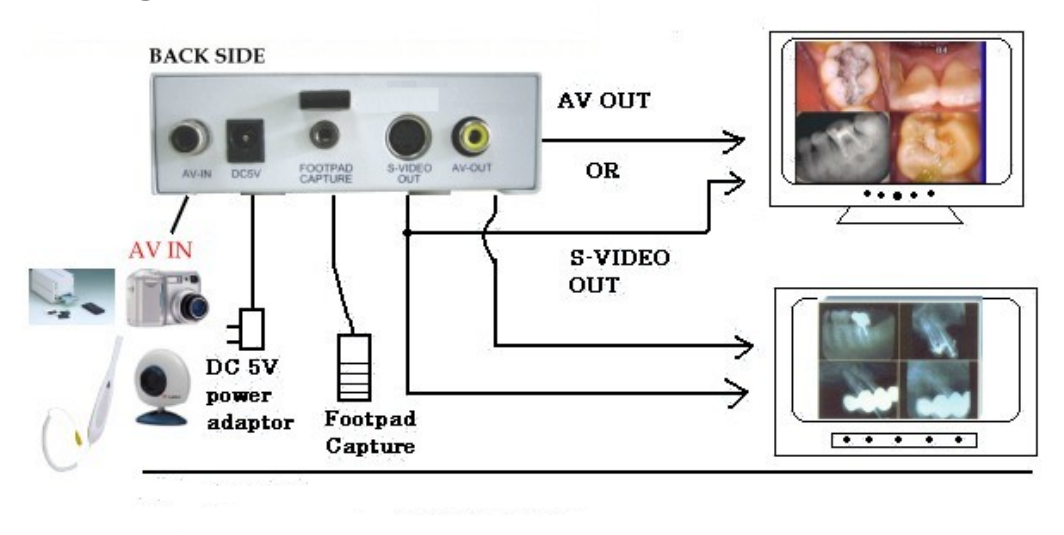

### **Using Multimedia LCD Monitor or TV**

### **Using PC Computer or Notebook Computer**

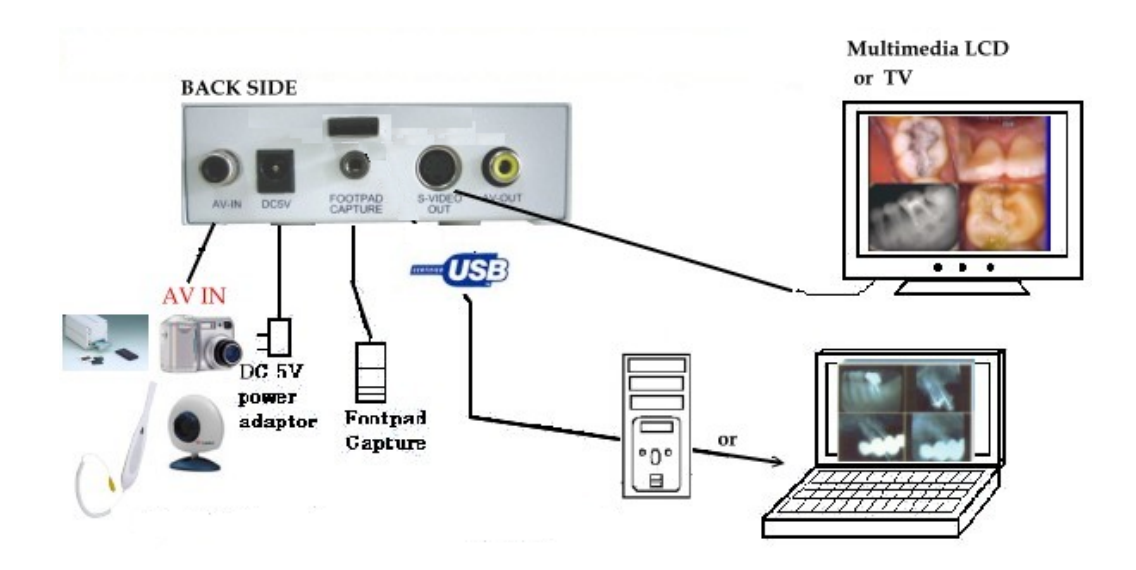

#### **Remote Control**

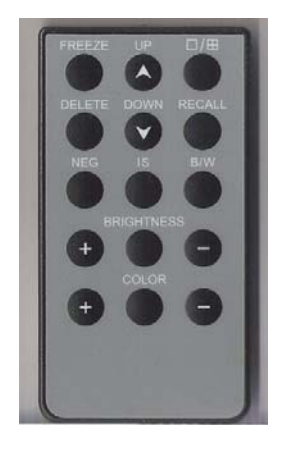

口**/**田 : button for select full page image or quad images.

**Freeze** : button for capturing images (same function with footpad capture or capture button on handpiece).

**Recall** : button for recalling the captured images. After pressing this button, the screen will appear previous captured images start from page 1.

**Up** & **Down** : after pressed recall button, press up or down button to get the expected image and press the recall button once again to get the live image.

**Delete** : button for deleting unwanted images when recalling or previewing images.

- NEG : Negatoscope function. Press this button the LCD screen turn to negatoscope screen and user can use it to view large X-Ray film. Press once again it will return to intraoral camera mode.
- IS : Image Stabilizer function.After taking intraoral image then press this button,image vibration will be reduced.It also can use to reduce vibration when we "recall" the stored images.
- BW : Turn the images into black and white mode.

#### **Operating**

1.Install according **Hardware installation** above.

2.Press the **Power On** button to activate the Docking station.

3.Switch **the power of the handpiece** by sliding the switch at the bottom side, the LED lamp of handpiece will light. The image will appear on the display screen.

4.Put the tip of handpiece to the part of teeth .Get the appropriate range of focus by **moving tip of handpiece** up or down.

5.Press the **white button** of the handpiece to capture image ( it can also capture by **footpad** or freeze button on remote control).

6.Press the **white button once again** to get the live show image, the previous image was stored temporary in Docking Station unit. o capture another images, please repeat the previous step above.

7.To show the stored images again, press "**RECALL**" button on remote control and then press "**UP**" or "**DOWN**" button to preview the images.

8.To delete the stored images, press "**DELETE**" button.

9.If going to swich the image in quad displays or full display, press  $\Box$  / $\Box$  button. In quad displays, all the small displays must be freezed in order to save the quad images into **Docking station temporary memory**.

### **2.Operating Software**

**a Click the icon " ULEAD VIDEO STUDIO 7 SE DVD" onyour window's desktop.**

**b Click the "capture" button as shown below.**

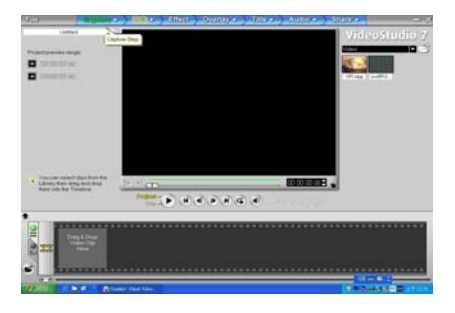

**c Intraoral camera's image will appear on the small screen.**

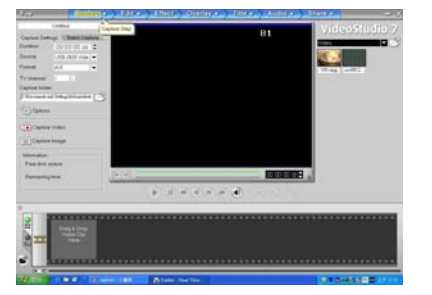

**source 2820 video**

**d Start to take intraoral picure.**

**Choose the capture folder for storing images.**

**Use the capture button on handpiece or freeze** 

**button on remote to freeze the image.**

#### **e Click "capture image" to store the image into capture folder.**

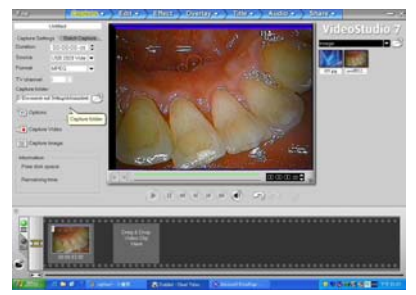

**The stored image will be previewed on the bottom side.**

**Each time we click capture image button,the image will be stored**

**automatically into capture folder.**

**To preview the stored images,just open the capture folder.**